# Verifica delle snapshot VMware per Unified **Communications**

### Sommario

Introduzione **Prerequisiti Requisiti** Componenti usati Premesse Verifica della presenza di snapshot in vSphere Client for UC Applications Procedura alternativa per verificare le istantanee in una VM

### Introduzione

In questo documento viene descritto come verificare la presenza di snapshot in vSphere Client per applicazioni Cisco Unified Communications (UC).

## **Prerequisiti**

#### Requisiti

Cisco raccomanda la conoscenza di Virtual Machine-ware (VMware) e vSphere Client. È inoltre necessario accedere a VMware VCenter tramite il client vSphere.

#### Componenti usati

Il documento può essere consultato per tutte le versioni software o hardware.

Le informazioni discusse in questo documento fanno riferimento a dispositivi usati in uno specifico ambiente di emulazione. Su tutti i dispositivi menzionati nel documento la configurazione è stata ripristinata ai valori predefiniti. Se la rete è operativa, valutare attentamente eventuali conseguenze derivanti dall'uso dei comandi.

## Premesse

Le istantanee VMware non sono supportate nelle applicazioni UC. Le istantanee causano tutti i tipi di problemi di latenza e qualità della voce. Possono inoltre causare problemi di spazio su disco,

picchi della CPU e problemi di utilizzo della memoria nelle applicazioni UC.

Quando si risolvono problemi di qualità vocale o di CPU/memoria su un'applicazione UC supportata su una piattaforma VMware, la prima cosa da verificare è la presenza di snapshot sul sistema.

## Verifica della presenza di snapshot in vSphere Client for UC **Applications**

Accedere a vSphere Client e selezionare la macchina virtuale (VM) che supporta l'applicazione UC. Fare clic sull'icona Snapshot Manager (cerchiata in rosso nell'immagine successiva):

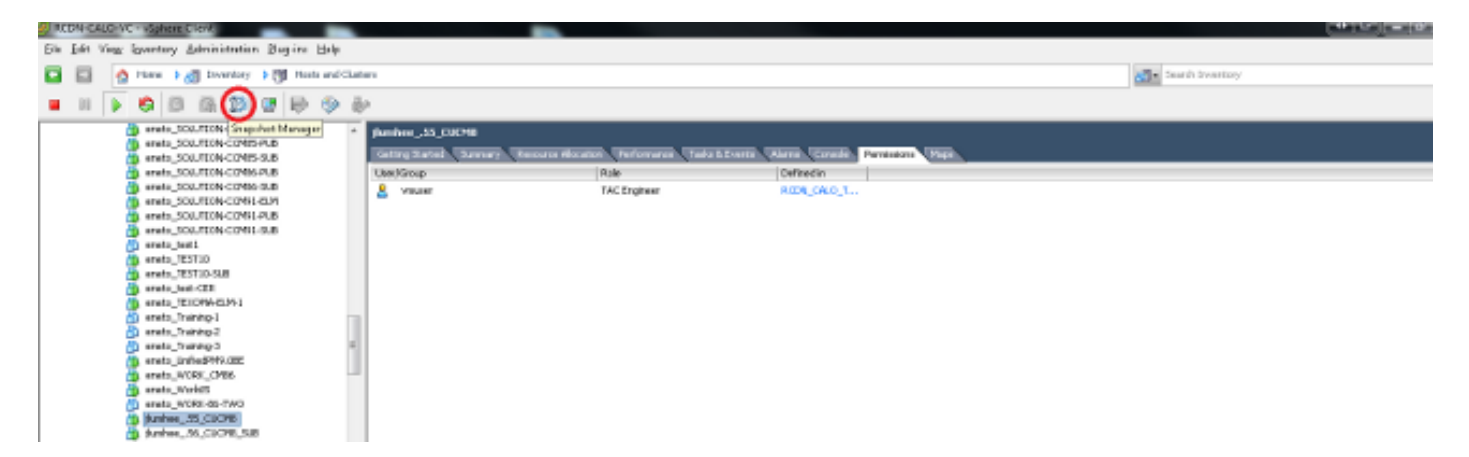

Se la VM non esegue snapshot, viene visualizzato il campo You are here sotto il nome host della VM.

Di seguito è riportato un esempio di VM che non esegue snapshot:

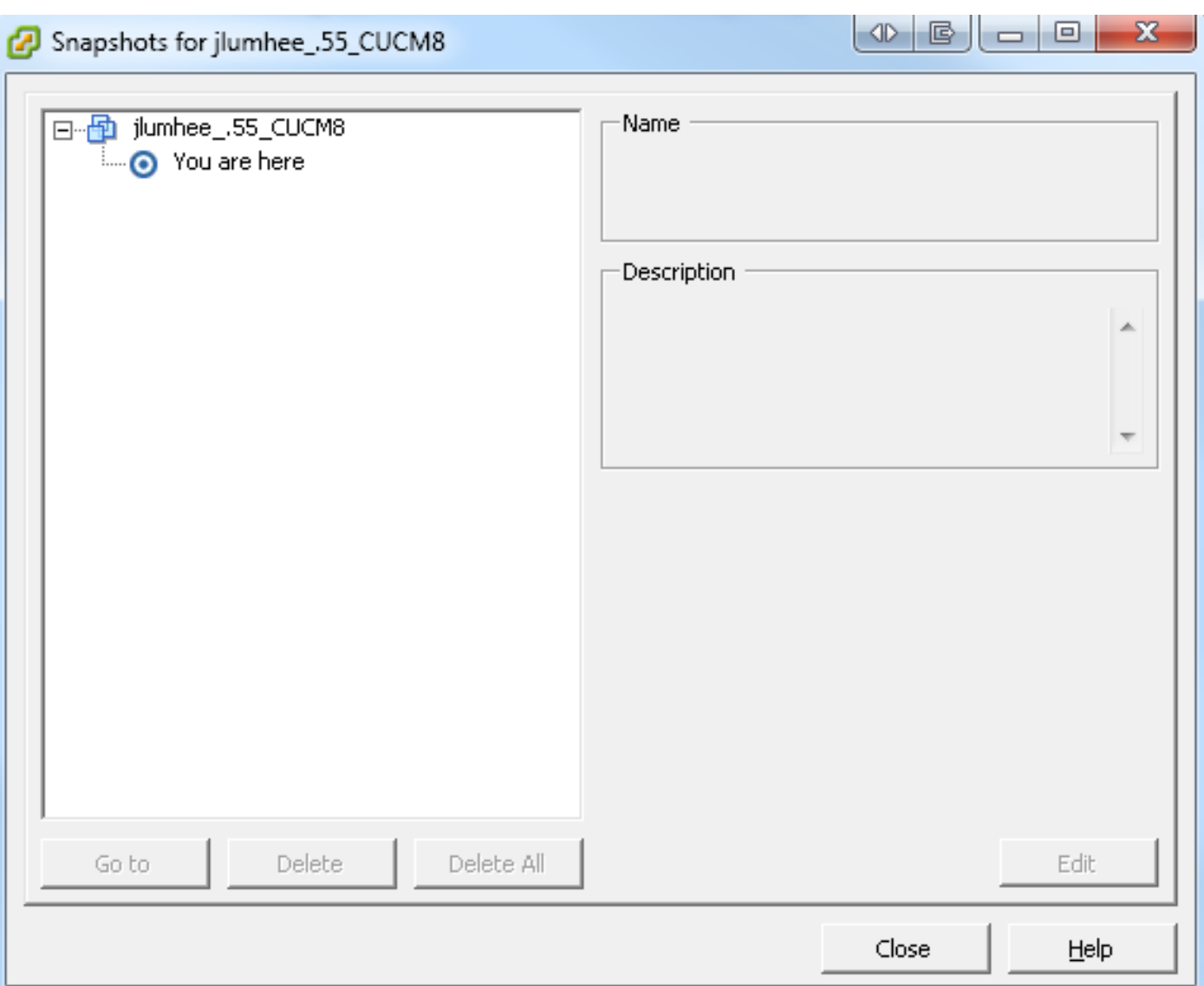

Se sono presenti istantanee, viene visualizzato il campo You are here insieme alle istantanee disponibili. Gli snapshot vengono visualizzati sopra o sotto il nome host della VM.

Di seguito è riportato un esempio di VM con snapshot:

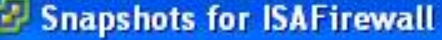

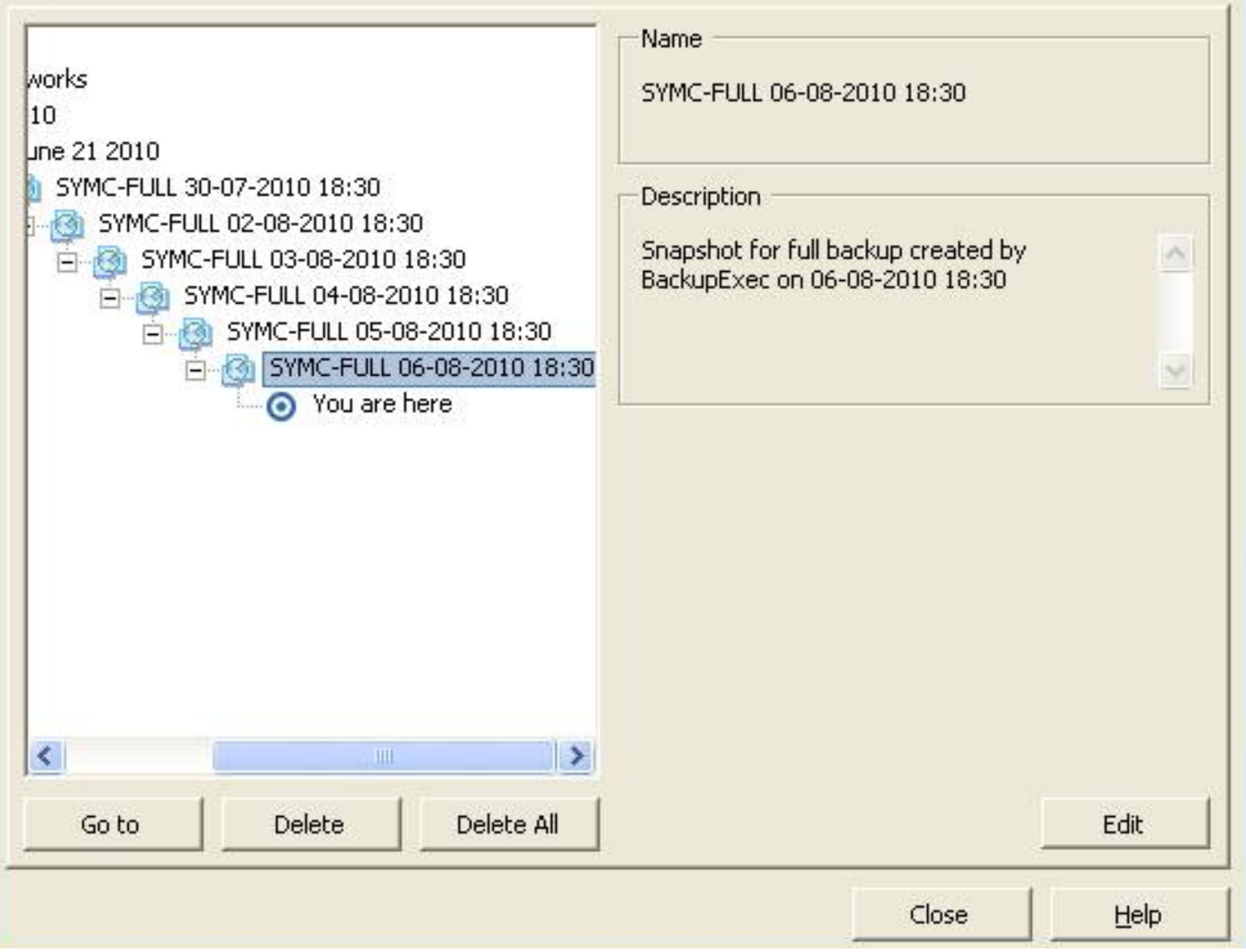

 $\Box$ 

Nota: Per ulteriori informazioni sui motivi per cui le copie istantanee di VMware non sono supportate, fare riferimento all'articolo [sui requisiti di VMware per le comunicazioni unificate](http://docwiki.cisco.com/wiki/Unified_Communications_VMware_Requirements#Supported_Versions_of_VMware_vSphere_ESXi) [di](http://docwiki.cisco.com/wiki/Unified_Communications_VMware_Requirements#Supported_Versions_of_VMware_vSphere_ESXi) Cisco.

#### Legend for Feature Support Tables

- = Y(C) = Supported with Caveats see Eest Practices for details
- VIP) = Partial (limited) suggert note see East Practices for details
- = No = the feature is not supported at this time see Eest Practices for alternatives, if any.

#### VMware Feature Support for Unified Communications 8.0(2) through 9.x

For guide to abbreviations, see At a Glance table at http://www.cisco.com/go/uc-virtualized S.

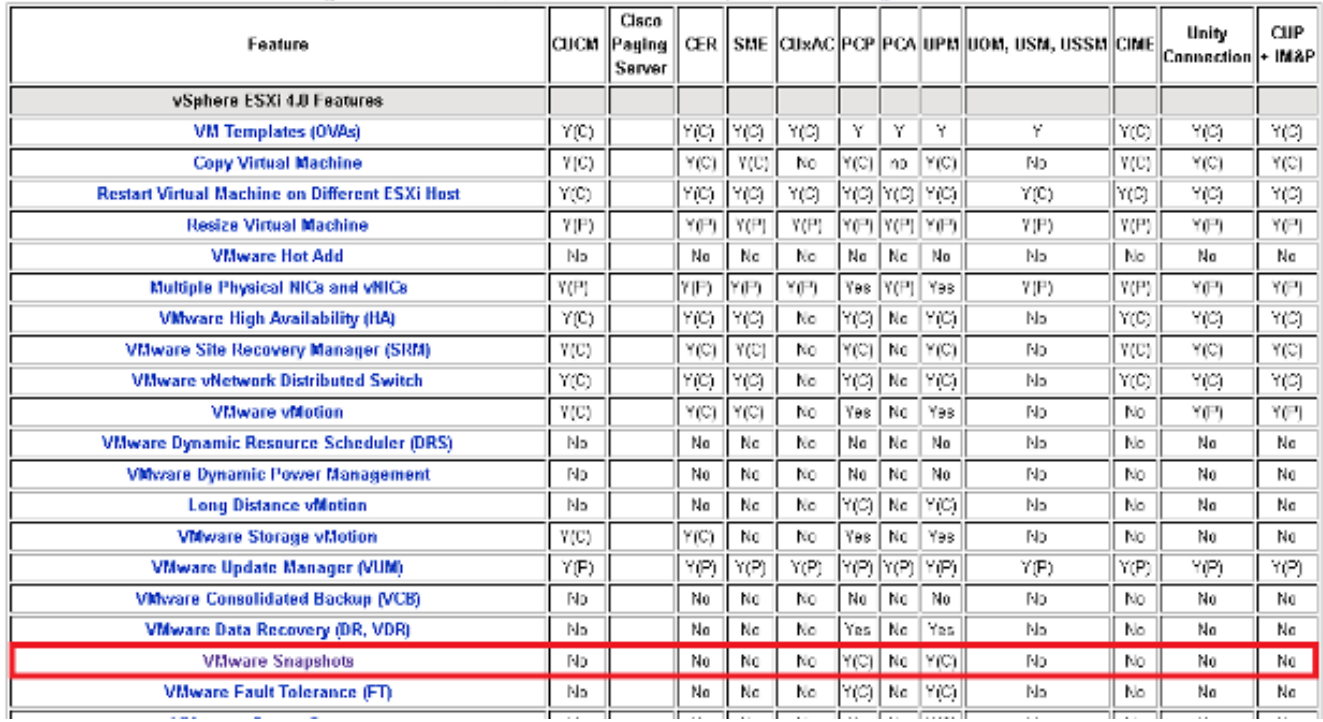

Èpossibile eliminare le istantanee senza alcun effetto sulla rete di produzione e non è necessario riavviare gli host e le VM. Tenere presente che l'eliminazione di snapshot può richiedere fino a tre ore, a seconda delle dimensioni della snapshot.

Nota: Si consiglia di avvisare l'amministratore che le copie istantanee non sono supportate e di fare in modo che rimuova le copie istantanee dalla macchina virtuale che supporta l'applicazione UC.

Nota: Il progresso dell'eliminazione delle istantanee potrebbe salire immediatamente al 95% e rimanervi per un lungo periodo di tempo. Questo potrebbe farvi pensare che è bloccato o appeso. Si tratta tuttavia di un comportamento normale e l'attività viene completata correttamente.

#### Procedura alternativa per verificare le istantanee in una VM

Completare questi passaggi per un'alternativa alla procedura descritta in precedenza:

- 1. Verificare l'archivio dati utilizzato dalla macchina virtuale. Queste informazioni si trovano nella pagina Riepilogo della VM.
- 2. Passare a Home > Inventario > Datastore e cluster Datastore, quindi fare clic con il pulsante destro del mouse sull'Datastore appropriato.
- 3. Selezionare **Sfoglia archivio dati** e cercare i file che contengono la parola **snapshot** nel titolo e il delimitatore .vmsn (snapshot della macchina virtuale).

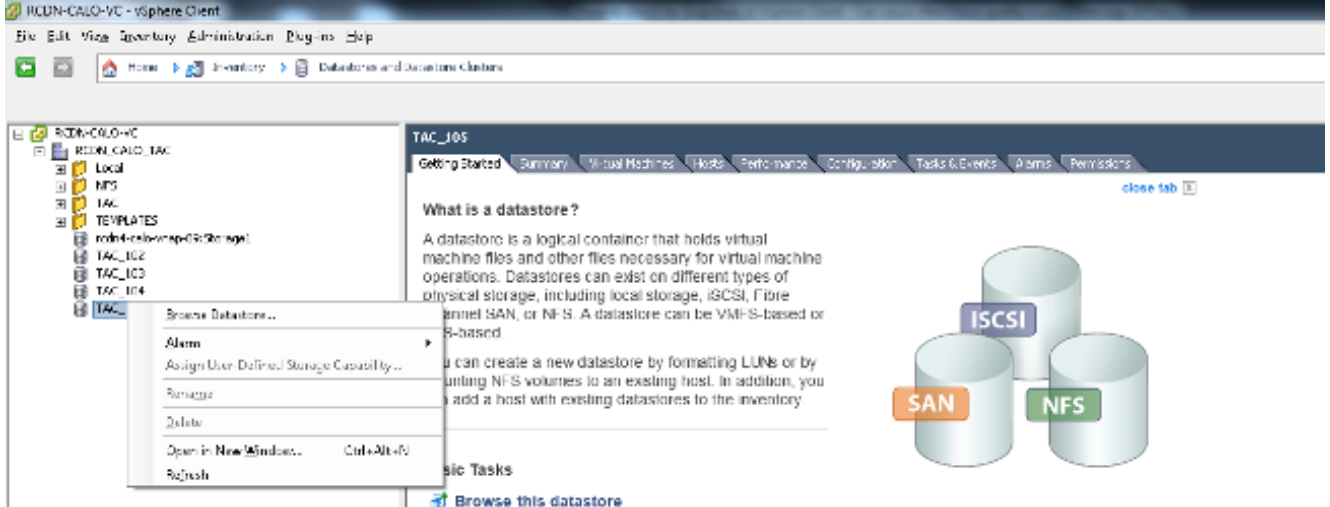

Se non si è certi dell'archivio dati da controllare, individuare la VM in questione, selezionarla e visualizzare la pagina Riepilogo. Nella pagina Riepilogo, sotto Archiviazione, fare clic con il pulsante destro del mouse sull'archivio dati e selezionare Sfoglia archivio dati.

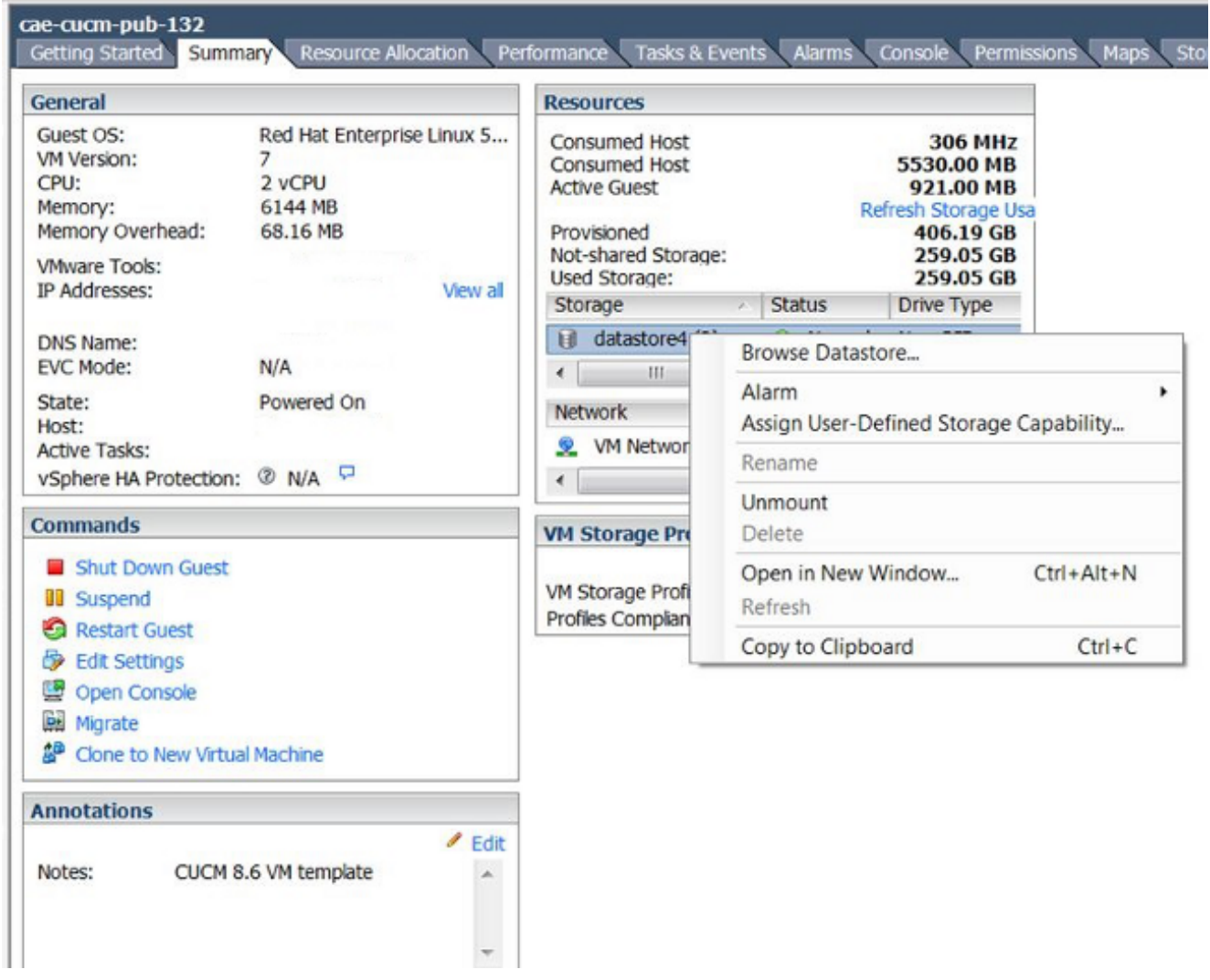

4. Un file con snapshot nel titolo, come illustrato nell'immagine seguente, indica che è stata creata una snapshot per questa VM.

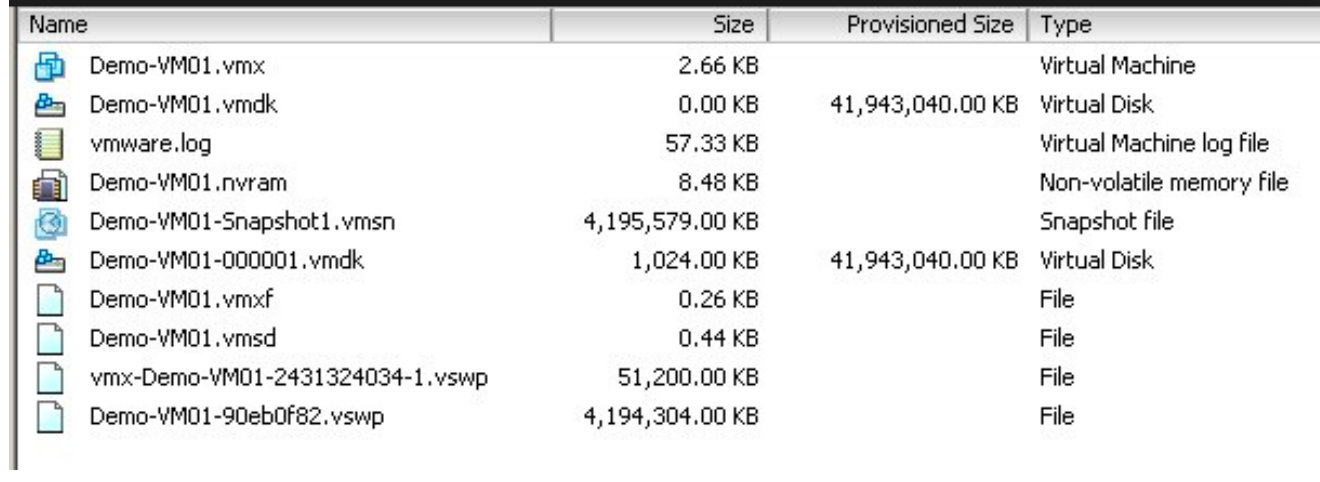

#### Informazioni su questa traduzione

Cisco ha tradotto questo documento utilizzando una combinazione di tecnologie automatiche e umane per offrire ai nostri utenti in tutto il mondo contenuti di supporto nella propria lingua. Si noti che anche la migliore traduzione automatica non sarà mai accurata come quella fornita da un traduttore professionista. Cisco Systems, Inc. non si assume alcuna responsabilità per l'accuratezza di queste traduzioni e consiglia di consultare sempre il documento originale in inglese (disponibile al link fornito).